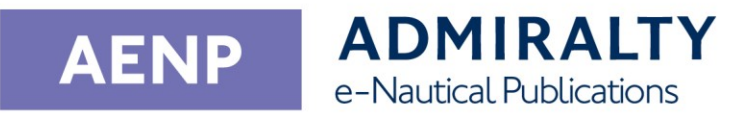

# **User Guide**

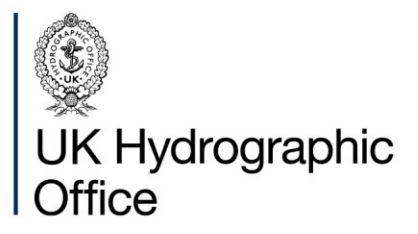

# **Contents**

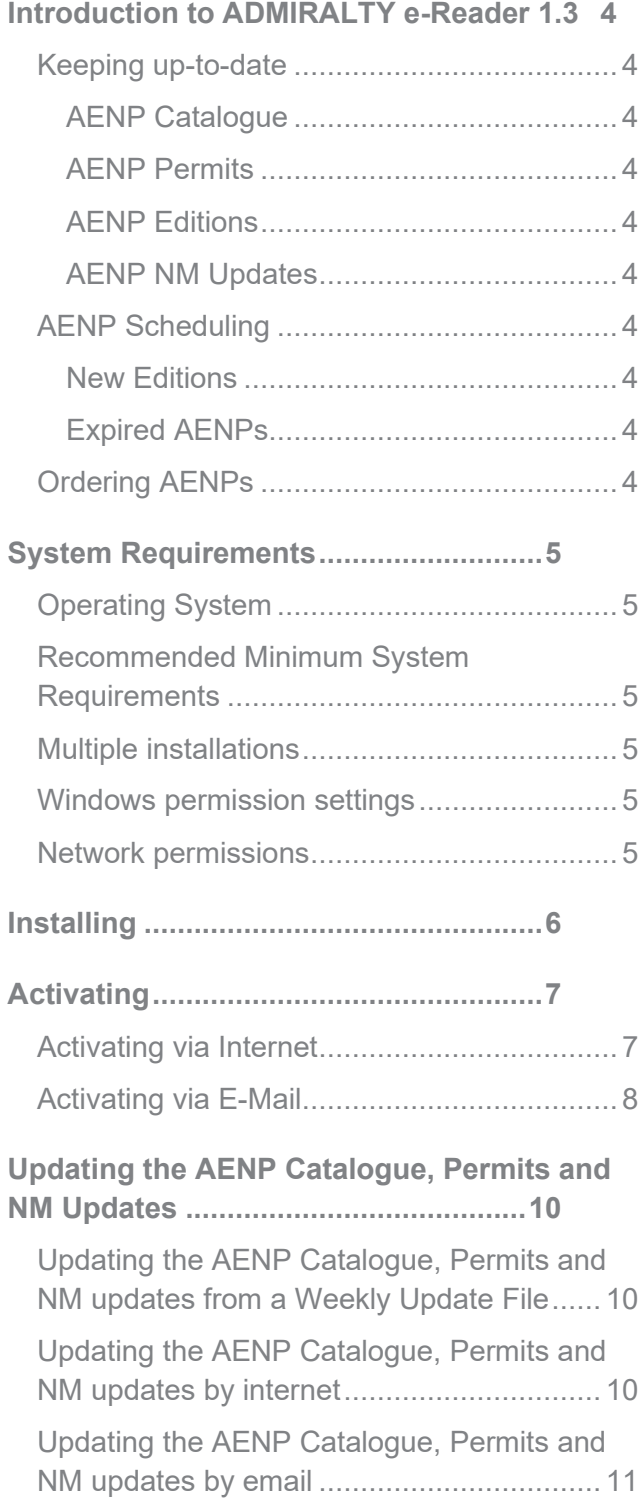

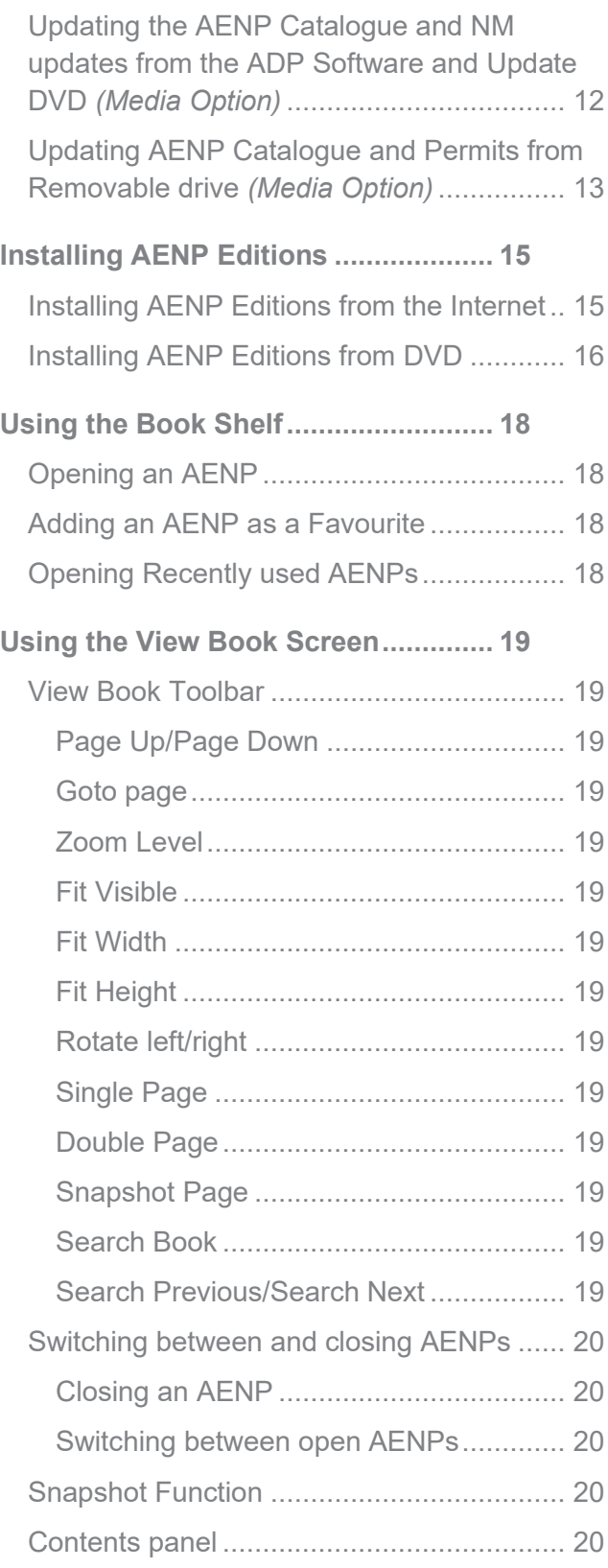

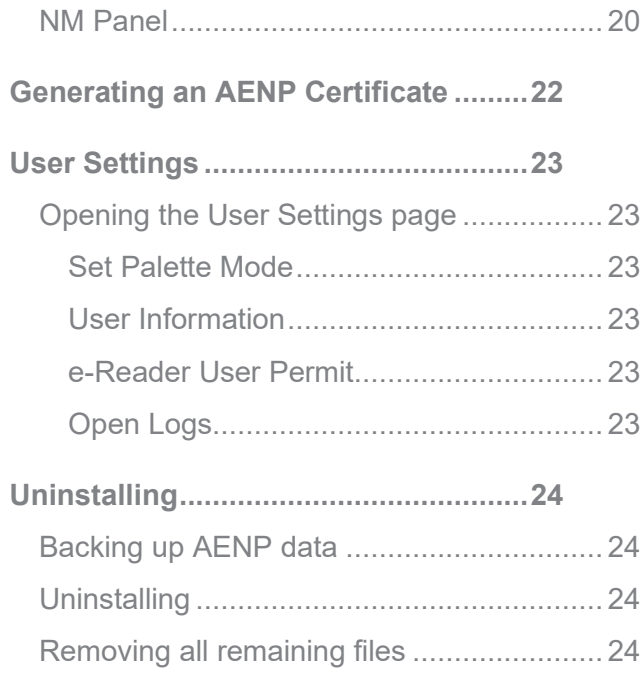

# <span id="page-3-0"></span>**Introduction to ADMIRALTY e-Reader 1.3**

ADMIRALTY e-Reader 1.3 is a standalone application that can be used to update and view ADMIRALTY e-Nautical Publications (e-NPs).

### <span id="page-3-1"></span>**Keeping up-to-date**

To keep your ADMIRALTY e-Reader 1.3 installation up-to-date, you will need to regularly update the AENP Catalogue, permit file, AENP editions and AENP Notices to Mariners (NM) updates.

#### <span id="page-3-2"></span>AENP Catalogue

The AENP catalogue file tells the application when NM updates and new editions are available.

**The AENP Catalogue is published every Thursday and should be updated weekly to make sure your AENPs are up-to-date.**

#### <span id="page-3-3"></span>AENP Permits

A permit file contains the licence keys for the AENPs you have purchased. New permits are made available when you purchase additional AENPs, or when new editions are published for the AENPs on your licence.

#### <span id="page-3-4"></span>AENP Editions

AENPs are supplied as edition files. These can be downloaded using ADMIRALTY e-Reader 1.3, or installed from the ADP software or update DVDs.

#### <span id="page-3-5"></span>AENP NM Updates

NM updates are issued every Thursday. These updates provide corrections and additions to your AENPs.

### <span id="page-3-6"></span>**AENP Scheduling**

#### <span id="page-3-7"></span>New Editions

New editions of ADMIRALTY publications are released periodically. They contain new data in addition to the NM updates published for the previous edition. When a new edition of an AENP you own is published, you will be given access to it as part of your licence for no additional cost.

Upon installing the data for a new edition that replaces a book you already have installed, the previous edition will be available for a further month before being removed from your bookshelf.

#### <span id="page-3-8"></span>Expired AENPs

When an AENP expires, it remains accessible on the bookshelf for a further month. If the AENP is not renewed by your ADMIRALTY Chart Agent before the end of this additional month it will be removed from your bookshelf.

### <span id="page-3-9"></span>**Ordering AENPs**

To purchase additional AENPs, or renew any that are about to expire, contact your ADMIRALTY Chart Agent.

AENPs are purchased for 12-month subscriptions, except for e-NP314 which is purchased for 24 months. AENPs can be renewed in the last month of their subscription period, or the month following expiry.

# <span id="page-4-0"></span>**System Requirements**

Your PC must meet certain requirements to install and use ADMIRALTY e-Reader 1.3.

### <span id="page-4-1"></span>**Operating System**

ADMIRALTY e-Reader 1.3 is only **tested** on: - Windows 7 (SP1)

And **supported** on: - Windows 8.1 (SP1)

- Windows 10

**The UKHO does not support ADMIRALTY eReader 1.3 on operating systems where Microsoft support has been withdrawn, i.e. Windows XP and Windows 7.** 

*Users should ensure they upgrade to the next supported version*.

**ADMIRALTY e-Reader 1.3 is not suitable for operation across a network.**

**ADMIRALTY e-Reader 1.3 is not compatible with non-Windows operating systems such as macOS, or Linux.**

**Windows virtualisation software may allow ADMIRALTY e-Reader 1.3 to run on an unsupported operating system, but using the application in this way is not supported.**

### <span id="page-4-2"></span>**Recommended Minimum System Requirements**

**CPU:** 1GHz or faster 32-bit (x86) or 64-bit (x64) processor.

**Memory:** 1GB RAM (32-bit) or 2GB RAM (64-bit).

**Display:** DirectX9 graphics device with WDDM 1.0 or higher driver.

**Disk space:** At least 5GB of available disk space

### <span id="page-4-3"></span>**Multiple installations**

ADMIRALTY e-Reader 1.3 can be installed on up to three PCs under a single AENP licence.

### <span id="page-4-4"></span>**Windows permission settings**

ADMIRALTY e-Reader 1.3 can only be installed on a Windows user account with administrator access.

**Once installed, ADMIRALTY e-Reader 1.3 can be run on a Windows user account without administrator access.**

### <span id="page-4-5"></span>**Network permissions**

If using the Internet communication method, ADMIRALTY e-Reader 1.3 requires access to the following.

IP Address: 137.135.243.254

ADMIRALTY e-Reader 1.3 connects to *enavigator.ukho.gov.uk via https (port 443).*

e-Reader additionally uses an FTP connection (PASV mode) to [ftp://ukho.gov.uk](ftp://ukho.gov.uk/) which will use the normal control port of 21 in addition to other high range ports.

**If you encounter any problems when using the internet communication method, provide these details to your IT department.**

# <span id="page-5-0"></span>**Installing**

This guide will take you through the process of installing ADMIRALTY e-Reader 1.3.

**The ADMIRALTY e-Reader 1.3 installer can now only be downloaded from the UKHO FTP Site at URL: [FTP://ukho.gov.uk.](ftp://ukho.gov.uk/) Only the e-Reader 1.4 can be found on the ADP Update and Software DVD.**

- **1.** When on the FTP Site, double click on the "Digital Product Updates" Folder, then double click the Folder named "e-NPs" and select the Folder "e-NP Reader Software v1.3". In that Folder, double click on the file "**e-NP\_Reader\_1.3.exe"**.
- **2.** The 'ADMIRALTY e-NP Reader Setup' window will be shown.

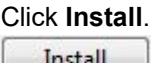

**3.** Click **Next**.

Next

**4.** The 'Licence Agreement' window will be shown.

Read the licence agreement and click **I accept the terms in the Licence Agreement** if you are happy to proceed.

I accept the terms in the Licence Agreement

**5.** Click **Next** to continue.

Next

**6.** The next screen will allow you to change the installation location if required.

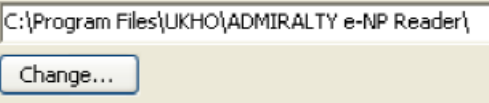

Click **Next** when you are happy with the installation location.

Next

- **7.** Click **Install** to begin installation. Install
- **8.** When the installer has finished, a window stating that the installation has completed will be shown. Completed the ADMIRALTY e-NP Reader Setup Wizard

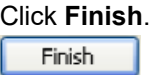

**9.** The 'ADMIRALTY e-NP Reader Setup' window will show that the setup has been successful.

Click **Close**. Close

**10.** ADMIRALTY e-Reader 1.3 has now been installed and is ready for activation. The following icon will be added to your desktop:

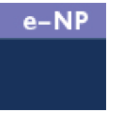

**Note: Some systems will require you to restart your PC to complete the installation.**

# <span id="page-6-0"></span>**Activating**

This guide will take you through the steps to activate ADMIRALTY e-Reader 1.3.

**You will need Login and Password details for your e-NP User licence to activate ADMIRALTY e-Reader 1.3. Your ADMIRALTY Chart Agent will supply these.**

### <span id="page-6-1"></span>**Activating via Internet**

**1.** Double-click the e-NP Reader 1.3 icon on the desktop.

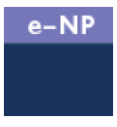

This will open ADMIRALTY e-Reader 1.3 on the 'Tools' page.

**2.** The 'Activation' tile will show 'Activation Not started'.

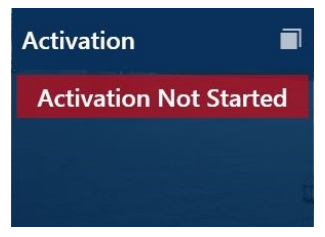

Click the **Maximise** button in the top-right of the 'Activation' tile to open the 'Activation Status' panel.

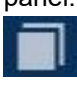

**3.** Click **Next**.

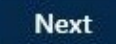

**4.** Click **Internet** to select it.

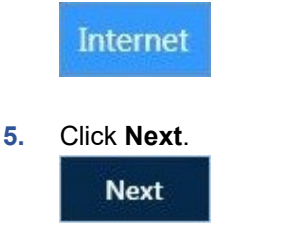

**6.** Enter the **Login** and **Password** supplied by your ADMIRALTY Chart Agent.

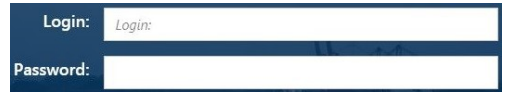

**7.** When you have entered your details, click **Next**  to continue.

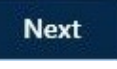

**8.** Click **Activate**. Activate

Your activation request will be processed.

**9.** When the activation process has completed, an 'Activation Successful' message will be shown.

Click **Finish**. **Finish** 

The 'Activation' tile will now show 'Activation Complete'.

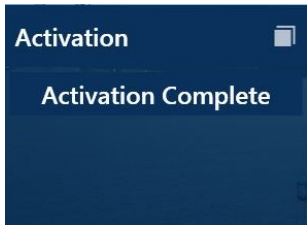

### <span id="page-7-0"></span>**Activating via E-Mail**

**1.** Double-click the ADMIRALTY e-Reader 1.3 icon on the desktop.

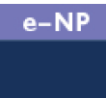

This will open ADMIRALTY e-Reader 1.3 on the 'Tools' page.

**2.** The 'Activation' tile will show 'Activation Not started'.

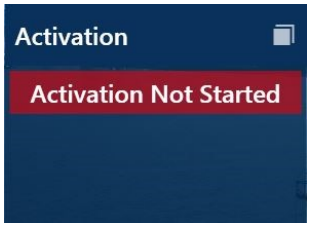

Click the **Maximise** button in the top-right of the 'Activation' tile to open the 'Activation Status' panel.

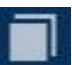

**3.** Click **Next**.

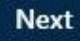

**4.** Click Media to select it.

**Media** 

**5.** Click **Next**.

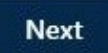

**6.** Enter the **Login** and **Password** supplied by your ADMIRALTY Chart Agent.

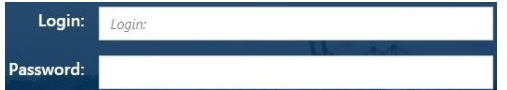

**7.** Click **Browse** to open the 'Browse For Folder' window and navigate to where you would like to save the activation request file.

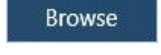

**8.** Click **Save**. Save

The activation request file will be saved to the PC.

- **9.** Follow the onscreen instructions to email the activation request to the UKHO.
- **10.** When the activation request file has been emailed, click **Finish**.

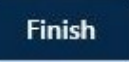

The 'Activation' tile on the home screen will show 'Activation Requested'.

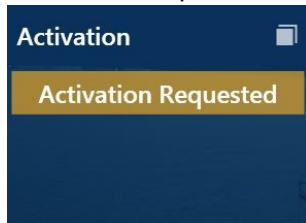

- **11.** When a response from the UKHO has been received, save the file onto the PC where ADMIRALTY e-Reader 1.3 is installed.
- **12.** Click the **Maximise** button in the top-right of the 'Activation' tile to open the 'Activation Status' panel.

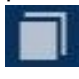

**13.** Click **Browse** to open the 'Browse For Folder' window and navigate to folder containing the response file.

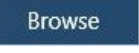

Load

**14.** Click **Load.** 

When the activation process has completed, an 'Activation Successful' message will be shown.

#### **15.** Click **Finish**

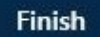

The 'Tools' page will now show 'Activation Complete'.

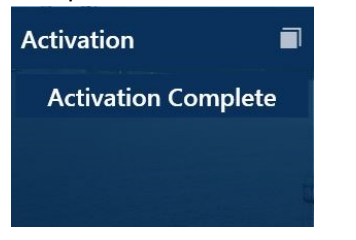

# <span id="page-9-0"></span>**Updating the AENP Catalogue, Permits and NM Updates**

This guide will take you through the steps for updating the e-NP Catalogue, Permits and NM updates in ADMIRALTY e-Reader 1.3.

*When storing the weekly update files in a location, please ensure that only one .enp and .permit file is present in the chosen storage location to avoid any confusion when then applying the file to the e-Reader*

### <span id="page-9-1"></span>**Updating the AENP Catalogue, Permits and NM updates from a Weekly Update File**

For all .enp and .permits files received within the Weekly Update emails, simple upload them to the e-Reader using the **"Media"** option

### <span id="page-9-2"></span>**Updating the AENP Catalogue, Permits and NM updates by internet**

**1.** Click **Tools** on the right-hand menu to bring up the 'Tools' page.

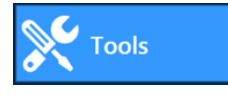

When NMs and catalogues are required, the 'Get NMs and Permits' tile will show 'Out of Date' for each.

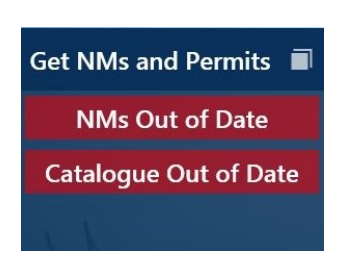

#### **The 'Get NMs and Permits' tile will not show when new permits are available.**

**2.** Click the **Maximise** button in the top-right of the 'Get NMs and Permits' tile to open the 'Get NMs and Permits' panel.

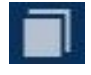

**3.** Click **Next**. **Next** 

**4.** Click **Internet** to select it.

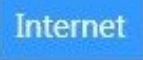

**5.** Click **Next**.

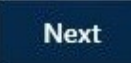

**6.** Click **Request** to download e-NP Catalogues, Permits and NM updates.

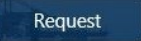

When the request has been processed a 'Successfully updated the AMDIRALTY e-NP Reader' message will be shown.

sfully updated the ADMIRALTY e-Reader ur NMs request has been proces

**7.** Click **Finish**. **Finish** 

> The 'Get NMs and Permits' tile will show 'Up to Date' for NMs and Catalogue.

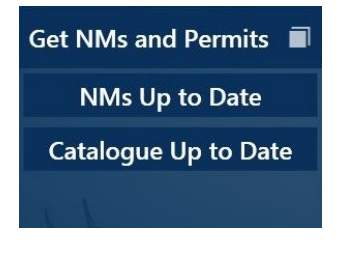

**Your AENP Catalogue, Permits and NM updates are now up to date.**

### <span id="page-10-0"></span>**Updating the AENP Catalogue, Permits and NM updates by email**

**1.** Click **Tools** on the right-hand menu to bring up the 'Tools' page.

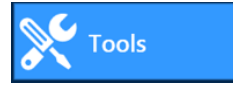

When NMs and catalogues are required, the 'Get NMs and Permits' tile will show 'Out of Date' for each.

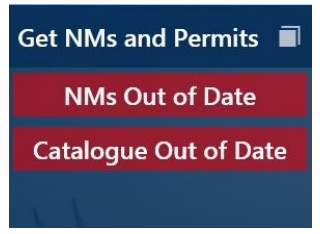

**The 'Get NMs and Permits' tile will not show when new permits are available.**

**2.** Click the **Maximise** button in the top-right of the 'Get NMs and Permits' tile to open the 'Get NMs and Permits' panel.

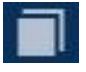

**3.** Click **Next**.

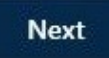

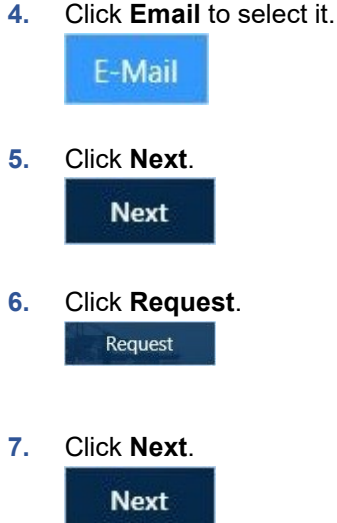

**8.** Click **Browse** to open the 'Browse For Folder' window and navigate to where you would like to save the activation request file.

**Browse** 

*Note: Please ensure that only one .enp and .permit file is present in the chosen storage location to avoid any confusion when then applying the file to the e-Reader*

**9.** Click **Save**

Save

The update request will be saved to the chosen location.

- **10.** Follow the onscreen instructions to email the activation request to the UKHO.
- **11.** When the activation request file has been emailed, click **Minimise** to return to the 'Tools' page.

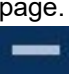

The 'Get NMs and Permits' tile will show 'NMs Update Requested'.

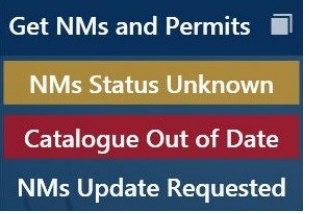

- **12.** When a response from the UKHO has been received, save the file onto the PC where ADMIRALTY e-Reader 1.3 is installed.
- **13.** Click the **Maximise** button in the top-right of the 'Get NMs and Permits' tile to open the 'Get NMs and Permits' panel.

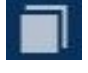

**14.** Click **Browse** to open the 'Browse For Folder' window and navigate to the folder containing the response file.

**Browse** 

**15.** Click **Load.** 

Load

When the response has been processed a 'Successfully updated the ADMIRALTY e-NP Reader' message will be shown.

**16.** Click **Finish**.

**Finish** 

The 'Get NMs and Permits' tile will show 'Up to Date' for NMs and Catalogue.

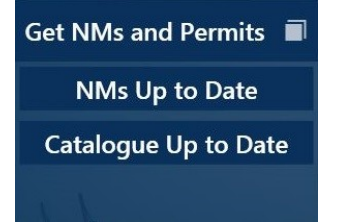

**Your AENP Catalogue, Permits and NM updates are now up to date.**

### <span id="page-11-0"></span>**Updating the AENP Catalogue and NM updates from the ADP Software and Update DVD** *(Media Option)*

**The AENP Catalogue and NM updates are loaded from the DVD in a single process. Permits will need to be obtained separately using the internet or email communication method.**

*Note: For all .enp and .permits files received within the Weekly Update emails, simple upload them to the e-Reader using the "Media" option.*

**1.** Click **Tools** on the right-hand menu to bring up the 'Tools' page.

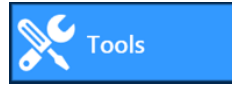

When NMs and catalogues are required, the 'Get NMs and Permits' tile will show 'Out of Date' for each.

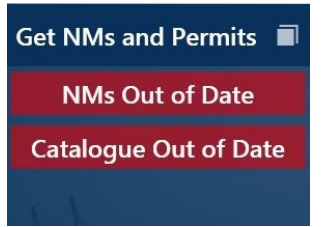

**The 'Get NMs and Permits' tile will not show when new permits are available.**

**2.** Click the **Maximise** button in the top-right of the 'Get NMs and Permits' tile to open the 'Get NMs and Permits' panel.

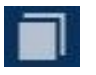

**3.** Click **Next**.

**Next** 

**4.** Click **Media** to select it.

**Media** 

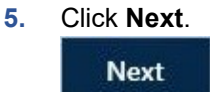

**6.** Click **Browse** to bring up the 'Browse For Folder' window.

**Browse** 

Navigate to the DVD location and click **OK**.

**7.** Click **Load** to install the AENP Catalogue and NM Updates.

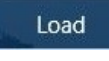

When the AENP Catalogue and NM updates have been installed, a message will be shown.

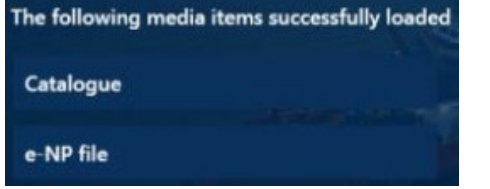

**Your AENP Catalogue and NM Updates are now up-to-date to the week shown on the DVD.**

### <span id="page-12-0"></span>**Updating AENP Catalogue and Permits from Removable drive** *(Media Option)*

**The e-NP Catalogue and permits can be loaded from a Removable drive in a single process. NM updates will need to be obtained separately using the internet or email communication method.**

*Note: For all .enp and .permits files received within the Weekly Update emails, simple upload them to the e-Reader using the "Media" option.*

*Please ensure that only one .enp and .permit file is present in the chosen storage location to avoid any confusion when then applying the file to the e-Reader*

- **1.** If the permits and catalogue files are saved on a USB drive, insert the it into the PC where ADMIRALTY e-Reader 1.3 is installed.
- **2.** Click **Tools** on the right-hand menu to bring up the 'Tools' page.

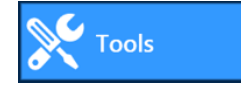

When NMs and catalogues are required, the 'Get NMs and Permits' tile will show 'Out of Date' for each.

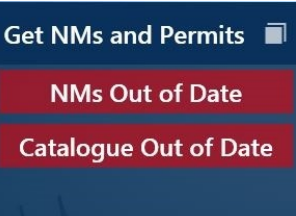

**The 'Get NMs and Permits' tile will not show when new permits are available.**

**3.** Click the **Maximise** button in the top-right of the 'Get NMs and Permits' tile to open the 'Get NMs and Permits' panel.

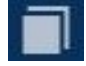

**4.** Click **Next**.

**Next** 

**5.** Click **Media** to select it.

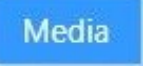

**6.** Click **Next**.

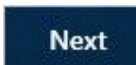

**7.** Click **Browse** to bring up the 'Browse For Folder' window.

Browse

- **8.** Navigate to the location where the files have been saved and click **OK**.
- **9.** Click **Load** to install the e-NP Catalogue and Permits.

Load

When the catalogue and permits have been installed, a message will be shown.

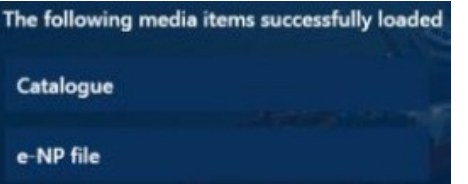

**The 'Get NMs and Permits' tile will show the catalogue as up to date. If NM updates are required, these will need to be obtained using the Internet or email communication method.**

# <span id="page-14-0"></span>**Installing AENP Editions**

This guide will take you through the steps for installing AENP Editions in ADMIRALTY e-Reader 1.3.

### <span id="page-14-1"></span>**Installing AENP Editions from the Internet**

Installing AENP Editions via the internet will require an internet connection on the PC where ADMIRALTY e-Reader 1.3 is installed.

**1.** Click **Tools** on the right-hand menu to bring up the 'Tools' page.

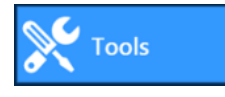

**2.** The 'Load e-NPs' tile will show 'Out of Date'.

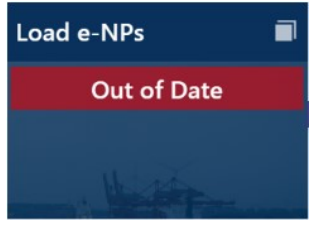

**3.** Click the **Maximise** button in the top-right of the 'Load e-NPs' tile to open the 'Activation Status' panel.

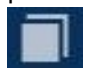

- **4.** Click **Next**. **Next**
- **5.** Click **Internet** to select it.

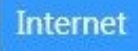

**6.** Click **Next**.

**Next** 

**7.** The next page allows you to select which AENP Editions to load. AENP Editions you are licenced to view that are not installed will be selected by default. The selection can be modified by selecting and deselecting individual AENP Editions.

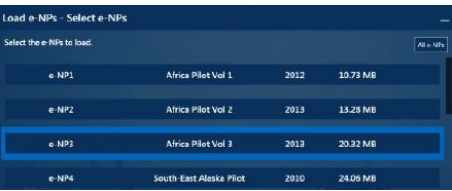

Clicking **All e-NPs** will select all AENP Editions for installation.

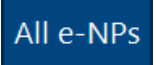

**8.** When you are happy with the selection, click **Next** to continue.

**Next** 

- **9.** Click **Load e-NPs**. Load e-NPs
- **10.** A dialogue box will be shown. Click OK to confirm you are happy to continue.

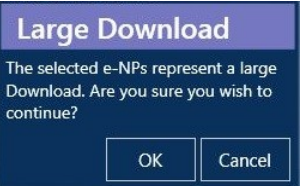

When the selected AENP Editions have been installed, the message 'Successfully loaded eNPs' will be shown. The installed AENP Editions will be shown on screen.

The 'Load e-NPs' tile will show 'Up to Date'.

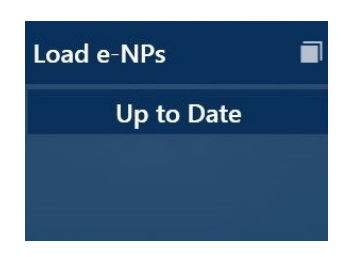

**Installed e-NP Editions may require NM updates.** 

### <span id="page-15-0"></span>**Installing AENP Editions from DVD**

AENP editions are supplied weekly on the ADP Software and Update DVD.

**1.** Click **Tools** on the right-hand menu to bring up the 'Tools' page.

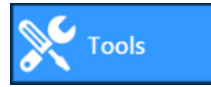

**2.** The 'Load e-NPs' tile will show 'Out of Date'.

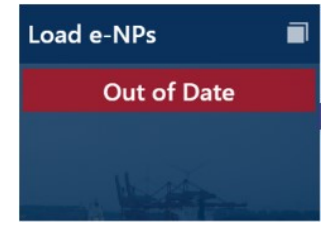

**3.** Click the **Maximise** button in the top-right of the 'Load e-NPs' tile to open the 'Activation Status' panel.

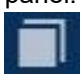

**4.** Click **Next**.

**Next** 

**5.** Click **Media** to select it.

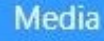

- **6.** Click **Next**. **Next**
- **7.** The next page allows you to select which AENP Editions to load. AENP Editions you are licenced to view that are not installed will be selected by default. The selection can be modified by selecting and deselecting individual AENP Editions.

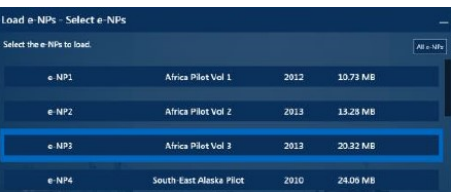

Clicking **All e-NPs** will select all AENP Editions for installation.

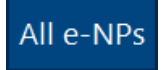

**8.** Click **Next** to continue when the required AENPs are selected.

**Next** 

**9.** Click **Browse** to bring up the 'Browse For Folder' window.

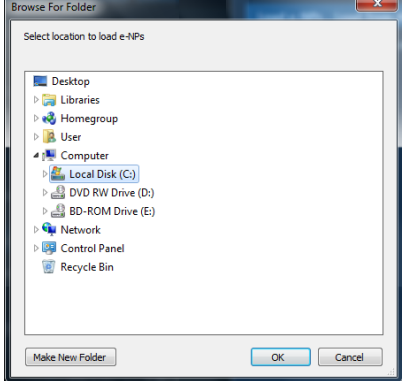

Navigate to the DVD location and click **OK**. **Browse For Folder** 

**10.** Click **Load** to install the selected AENP Editions.

Load

When the selected AENP Editions have been installed, the message 'Successfully loaded eNPs' will be shown. The installed AENP Editions will be shown on screen.

**11.** Click **Finish**.

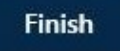

The 'Load e-NPs' tile will shown 'Up to Date'.

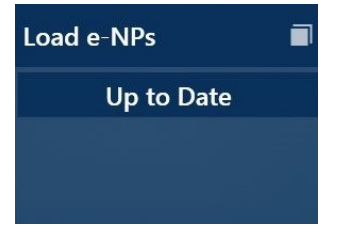

**Installed AENP Editions may require NM Updates.** 

# <span id="page-17-0"></span>**Using the Book Shelf**

ADMIRALTY e-Reader 1.3 contains many features to help you use and search your publications.

### <span id="page-17-1"></span>**Opening an AENP**

**1.** Click **Book Shelf**.

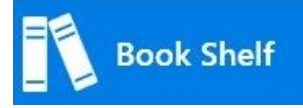

**2.** Click on the required AENP from the list to open it.

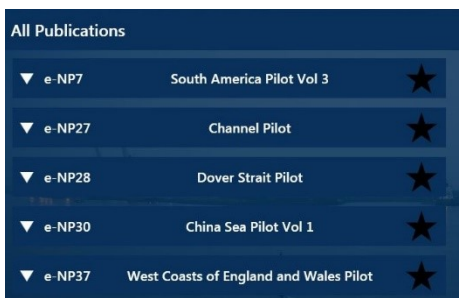

The selected AENP will open on the 'View Book' page.

### <span id="page-17-2"></span>**Adding an AENP as a Favourite**

**1.** Click **Book Shelf**.

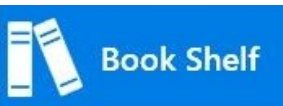

**2.** Click the **Maximise** button on the 'All Publications' tile.

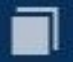

**3.** Click the 'Star' icon next to the AENP you want to favourite.

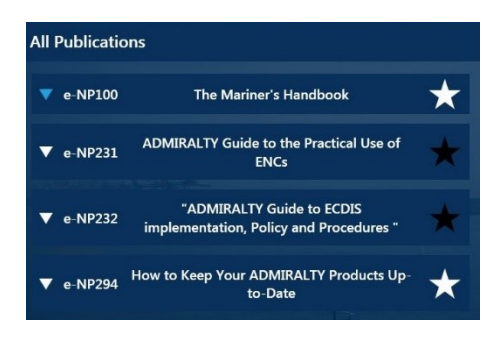

#### Favourites will be shown in the 'Favourites' tile on the 'Book Shelf' homepage.

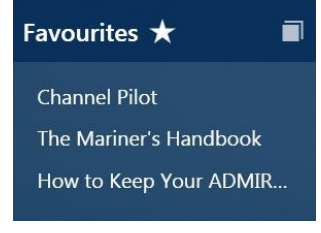

### <span id="page-17-3"></span>**Opening Recently used AENPs**

A list of all recently opened AENPs can be found on the Book Shelf home page.

**1.** Click **Book Shelf**.

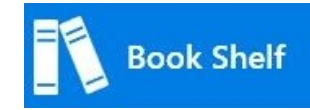

**2.** Click the **Maximise** button on the 'Recent' tile.

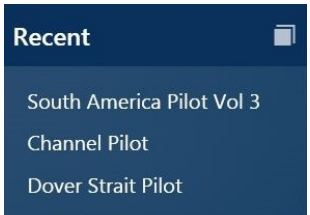

Click on the recent AENP you wish to open.

# <span id="page-18-0"></span>**Using the View Book Screen**

The View Book screen allows you to view AENPs and any NM updates or addendums applied to them.

### <span id="page-18-1"></span>**View Book Toolbar**

**Screen resolution can affect what options are shown on the tool bar.**<br> **Example 1 said of 1 n 1 n 1 n 1 n 1 n 1 n 1 n 1 n 1 n 1 n 1 n 1 n 1 n 1 n 1 n 1 n 1 n 1 n 1 n 1 n 1 n 1 n**

**To view what options are not shown click the down arrow shown on the far right.**

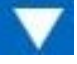

#### <span id="page-18-2"></span>Page Up/Page Down

Allows you to navigate up or down a single page.

#### <span id="page-18-3"></span>Goto page

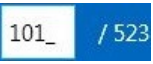

Displays the current page number and allows you to manually enter a page number which will change the view accordingly.

#### <span id="page-18-4"></span>Zoom Level

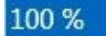

Allows you to select from a set of pre-set zoom levels to increase or decrease the scale of the page shown.

#### <span id="page-18-5"></span>Fit Visible

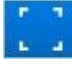

Fits the page to the current size of the page view panel. This will reset any current zoom level to 100%.

#### <span id="page-18-6"></span>Fit Width

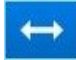

Fits the page width to the current size of the page view panel.

### <span id="page-18-7"></span>Fit Height

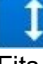

Fits the page width to the current size of the page view panel.

#### <span id="page-18-8"></span>Rotate left/right

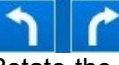

Rotate the currently viewed page left or right from its current position.

#### <span id="page-18-9"></span>Single Page

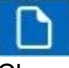

Changes the view so that a single page is shown.

#### <span id="page-18-10"></span>Double Page

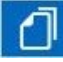

Changes the view so that two subsequent pages are shown side-by-side.

#### <span id="page-18-11"></span>Snapshot Page

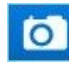

Allows you to create a single-page excerpt of the book that can be saved or printed. Also contains separate pages for NMs and Addendums applied to the selected page.

#### <span id="page-18-12"></span>Search Book

Search Book

Allows you to enter a word(s) to search for within the contents of the book.

#### <span id="page-18-13"></span>Search Previous/Search Next

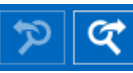

Searches the entire book for the word(s) entered in the 'Search Book' field. 'Search Previous' looks for all entries before the current page, while 'Search Next' looks for all entries after the current page.

### <span id="page-19-0"></span>**Switching between and closing AENPs**

#### <span id="page-19-1"></span>Closing an AENP

You can close an open AENP by clicking on the 'X' icon on the book title at the top of the e-NP Reader screen.

e-NP28 - Dover Strait Pilot (X

#### <span id="page-19-2"></span>Switching between open AENPs

You can switch between multiple open e-NPs by clicking on the book title at the top of the e-NP Reader screen.

e-NP27 - Channel Pilot  $(\mathsf{X})$  e-NP28 - Dover Strait Pilot  $(\mathsf{X})$ 

### <span id="page-19-3"></span>**Snapshot Function**

When viewing a Book, click the **Snapshot Page** Icon.

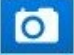

A window will be shown which contains a preview of the page shown.<br>  $\Theta$  Snapshot - e-NP28 Dover Strait Pilot

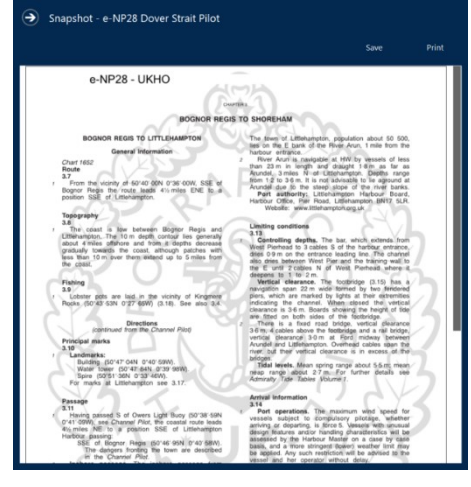

The snapshot can be saved to your desktop in a .pdf format by clicking the **Save** button or printed by selecting the **Print** button.

### <span id="page-19-4"></span>**Contents panel**

The book Contents tree is shown on the left-hand side of the screen.

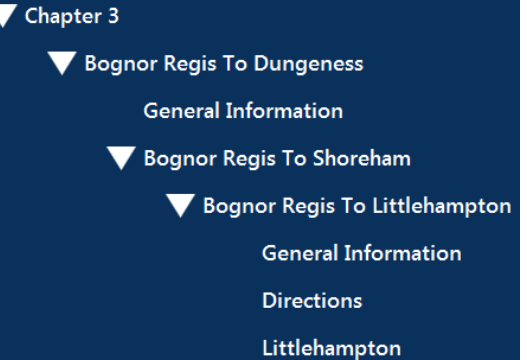

With this, you can quickly navigate to different sections of the AENP.

- To jump to a section of the AENP, click on the chapter you want to view and the book view will change to the appropriate page.
- Chapters with an arrow next to them can be expanded into sub-sections by clicking on the arrow.

### <span id="page-19-5"></span>**NM Panel**

The NM panel displays all NMs applied to the current book

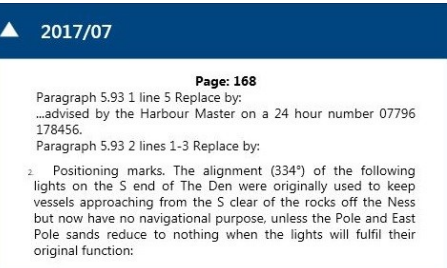

Clicking on the title of an NM will change the view to the page it affects.

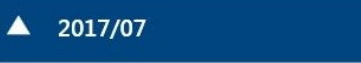

When an NM is selected, both the NM box, and the page against which the NM is applied will be outlined with a red box.

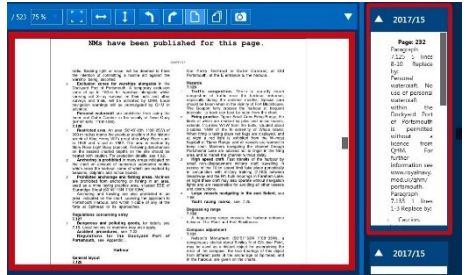

Addendums are listed at the bottom of an NM box and can be accessed by clicking on the Addendum box. Addendums will open in a new tab, outside of the open publication.

# <span id="page-21-0"></span>**Generating an AENP Certificate**

ADMIRALTY e-Reader 1.3 can be used to generate an AENP Certificate that can be viewed, saved or printed.

The AENP Certificate allows users to demonstrate that they are a valid AENP user to inspectors. It also provides details about subscribed AENPs and how up to date they are.

**1.** Click **Tools**.

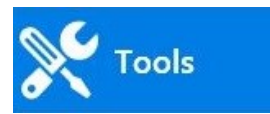

**2.** Click the **Maximise** button on the 'Certificate' tile.

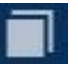

**3.** Click **Generate**.

Generate

Three options will be shown:

**Print** – will send a copy of the certificate to be printed if a printer is connected to the PC.

Print

**Save** – will allow you save a PDF version of the certificate.

Save

**View**- will allow you to view the certificate.

**View** 

When a certificate has been generated, click **Finish** to return to the 'Tools' page.

# <span id="page-22-0"></span>**User Settings**

This guide will take you through the configurable user settings in ADMIRALTY e-Reader 1.3.

### <span id="page-22-1"></span>**Opening the User Settings page**

All configurable user settings can be accessed through the 'User Setting – View Info' page.

- **1.** Click **Tools** to show the 'Tools' page.
	- Tools
- **2.** Click **Maximise** on the 'User Settings' tile.

**The 'User Settings – View Info' page will be shown.**

#### <span id="page-22-2"></span>Set Palette Mode

ADMIRALTY e-Reader 1.3 allows users to change the display palette to support different lighting conditions. The available options are 'Daylight', 'Twilight' and 'Night'.

Click to select the required palette from the options Shown.<br>Set Palette Mode

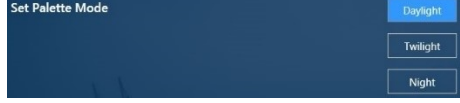

**ADMIRALTY e-Reader 1.3 will begin to use the selected palette immediately.**

#### <span id="page-22-3"></span>User Information

The User Settings page shows information that may be required by your ADMIRALTY Chart Agent if you experience any issues with ADMIRALTY e-Reader 1.3 or your AENP licence.

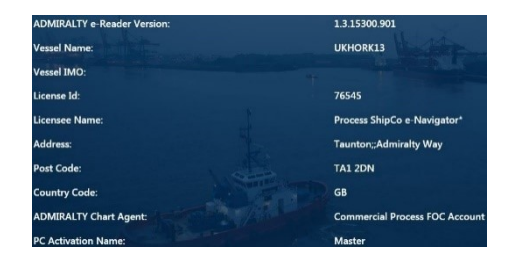

#### <span id="page-22-4"></span>e-Reader User Permit

If your ADMIRALTY Chart Agent requests the User Permit Number (UPN) for your ADMIRALTY e-Reader 1.3 installation, click the **Copy UPN** button.

Copy UPN

The UPN will be added to your clipboard and can be pasted into an email using the Windows 'Paste' function.

#### <span id="page-22-5"></span>Open Logs

The 'Open Logs' button opens the location of the log file. This may be required by your ADMIRALTY Chart Agent if you encounter any problems.

**1.** Click Open Logs. The folder containing the log file will be shown.

Open Logs

**2.** The 'log.txt' file can be attached to an email and sent to your ADMIRALTY Chart Agent.

# <span id="page-23-0"></span>**Uninstalling**

This guide will take to you through the processes for backing up your e-NP data and uninstalling ADMIRALTY e-Reader 1.3.

### <span id="page-23-1"></span>**Backing up AENP data**

AENP data files can be backed-up by copying the following directory into a back-up location, for example a USB stick.

#### *ProgramData\UKHO\Dpf\filestore*

This directory and the files it contains can be copied over to replace the respective directories of another (or the same) installation of an e-Reader to restore the data.

### <span id="page-23-2"></span>**Uninstalling**

**1.** Navigate to the 'Programs and Features' menu on the PC where e-Reader 1.3 is installed.

Control Panel > All Control Panel Items > Programs and Features

- **2.** Select 'ADMIRALTY e-NP Reader' from the list of programs and click **Uninstall**. ADMIRALTY e-NP Reader
- **3.** A Setup window will be shown. Click **Uninstall**. Uninstall
- **4.** Windows will complete the uninstallation process. When this is complete, a message will be shown to stating that 'ADMIRALTY e-NP Reader has been uninstalled successfully'.

#### Click **Close**.

Close

### <span id="page-23-3"></span>**Removing all remaining files**

**1.** Some files will remain on the PC following uninstallation. To remove them, insert the ADMIRALTY Digital Publications (ADP) Update and Software DVD into your PC and navigate to the 'ADMIRALTY e-NP Reader 1.4' Folder

*Note: As the e-Reader 1.3 is not added to this DVD anymore, you can still use the same below file within the ADMIRALTY e-Reader 1.4 Folder on this DVD*

**2.** Double-click the file **Remove e-NP Reader Files.bat**.

Remove e-NP Reader Files.bat

A process will run and any remaining files will be deleted.

When the process is finished, you will receive a message advising you that the removal process has completed successfully.

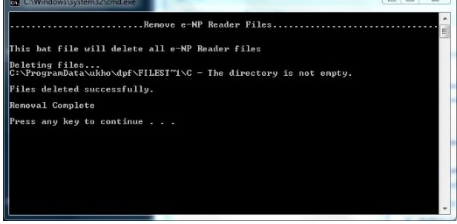

**3.** Press any key to close the window.

**ADMIRALTY e-Reader 1.3 has now been completely uninstalled.**

#### **About us**

The UK Hydrographic Office is a leading provider of global marine geospatial data.

We help to inform maritime decision-making for navigation, infrastructure development and the management of marine resources.

#### **Serving users worldwide**

Our world-leading location based information is available through ADMIRALTY Maritime Data Solutions to users worldwide.

For more information, contact our global network of ADMIRALTY Chart Agents. Alternatively, contact our customer service team.

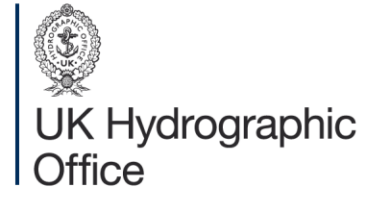

Admiralty Way, Taunton, Somerset TAI 2DN, United Kingdom Telephone +44 (0) 1823 484444 customerservices@ukho.gov.uk gov.uk/ukho

Find out more about our market-leading **ADMIRALTY Maritime Data Solutions:** 

admiralty.co.uk in **b** f

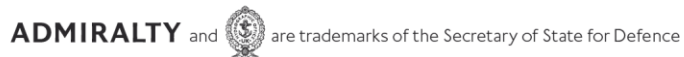

© Crown Copyright 2020. All rights reserved. Correct at the time of publishing.